## **1. Agregar documentos a un requerimiento**

Un usuario puede agregar archivos a un requerimiento siempre y cuando dicho requerimiento NO esté cerrado.

Para agregar un nuevo archivo dentro de un requerimiento se debe hacer clic sobre la**opción derecha del botón Responder** que despliega la opción **Agregar un documentos**, como se muestra en la siguiente pantalla:

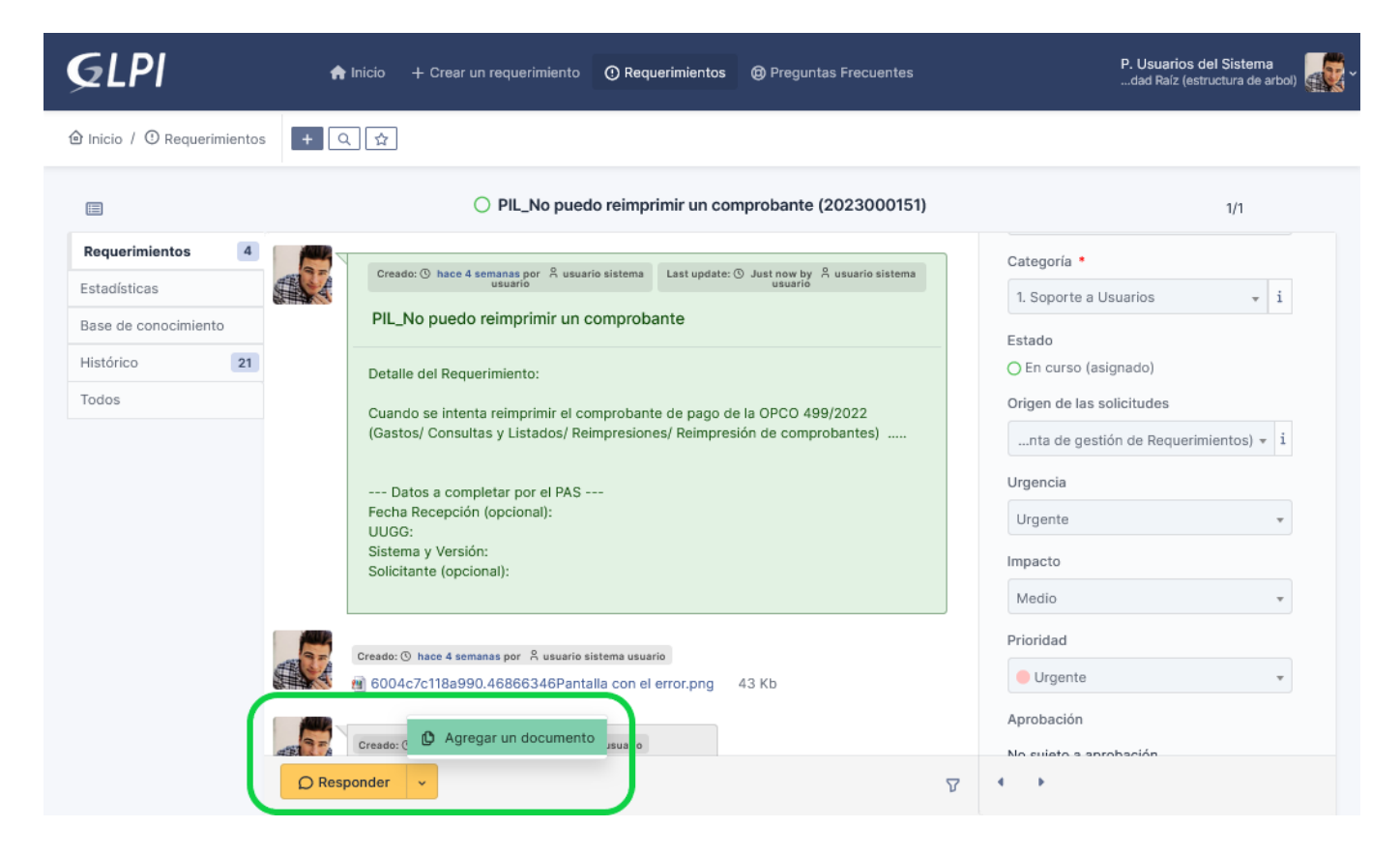

Figura 1: Agregar un documento.

Al hacer clic sobre la opción **Agregar un documento** se abrirá una pantalla similar a la siguiente:

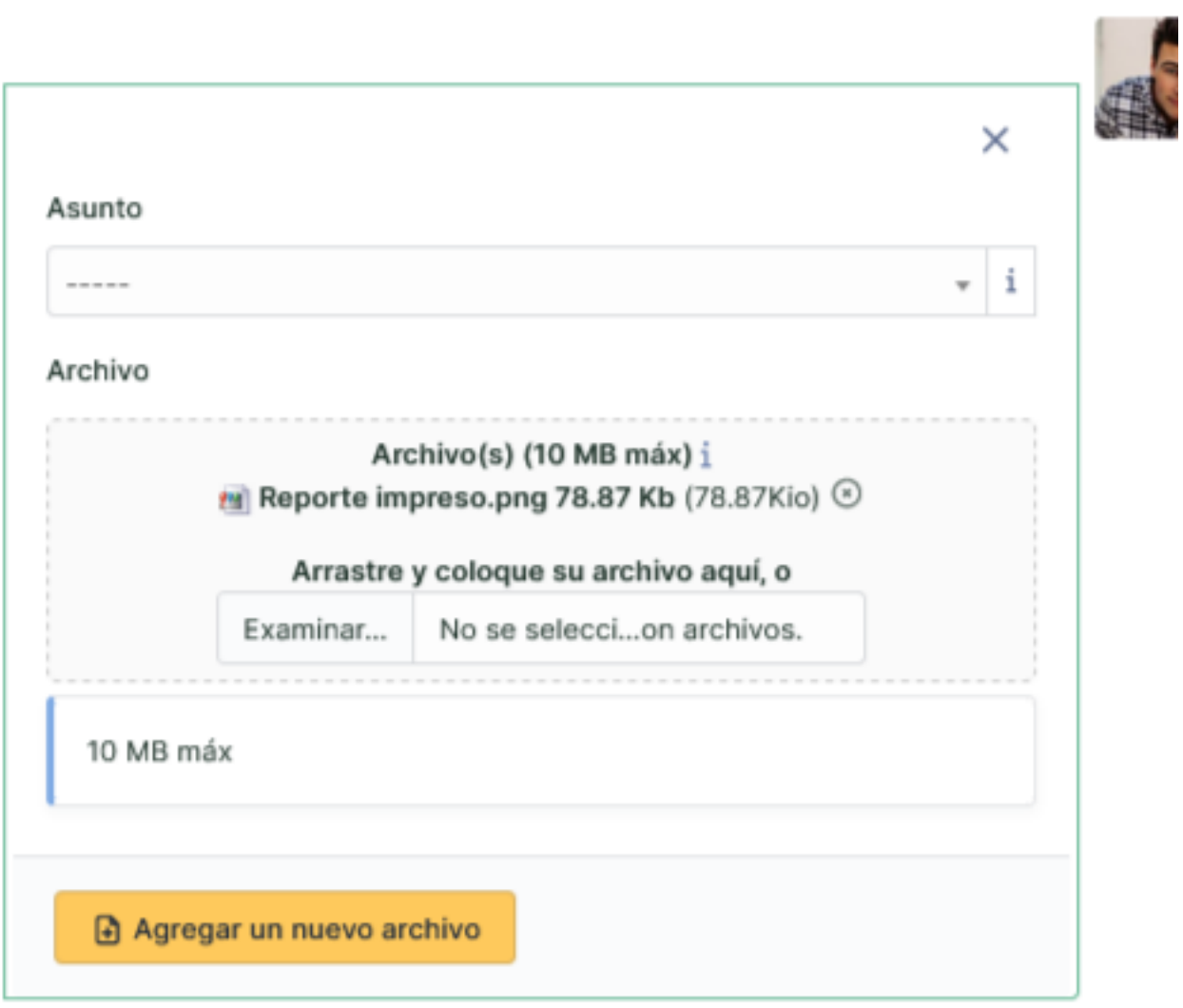

## Figura 2: Seleccionar documento.

Desde aqui se seleccionan o arrastran los archivos para agregarlos al requerimiento y luego se debe hacer clic sobre el botón **Agregar un nuevo archivo**. A continuación el sistema emitirá un mensaje informando la subida exitosa de los archivos.

Esta nueva intervención del usuario se podrá visualizar al final de la pantalla del requerimiento, como se muestra en la Figura 1.

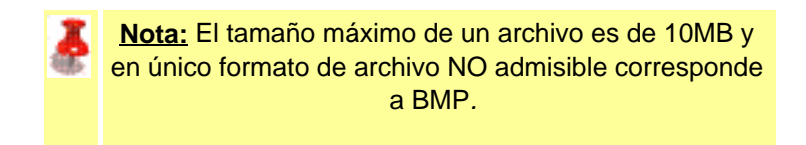

 **URL de origen:** https://instructivos.sistemas.unpa.edu.ar/instructivo/pagina/1-agregar-documentosun-requerimiento